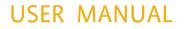

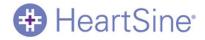

# Saver EVO™ User Manual

The information in this document is subject to change without notice and does not represent a commitment on behalf of HeartSine Technologies LLC. No part of this manual may be reproduced or transmitted in any form or by any means, electrical or mechanical, including photocopying and recording for any purpose without the express written permission of HeartSine Technologies Ltd.

Website: <u>www.heartsine.com</u> • E-mail: <u>support@heartsine.com</u>

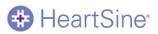

## Table of Contents

| Saver EVO User Instructions                               |
|-----------------------------------------------------------|
| Download from Website                                     |
| QUICK INSTRUCTIONS                                        |
| Using Saver EVO4                                          |
| Using Saver EVO with the samaritan PAD5                   |
| Retrieving event data information from the Samaritan PAD6 |
| Viewing events on a Samaritan PAD7                        |
| Erasing memory on a Samaritan PAD8                        |
| Changing Samaritan PAD settings8                          |
| Using Saver EVO with the PDU $^{\star}$                   |
| Retrieve event data from the PDU memory card13            |
| Viewing events stored on a PDU14                          |
| View PDU settings15                                       |
| Using Saver EVO with saved events                         |
| Export and Import                                         |
| To Export events                                          |
| To Import events                                          |
| To delete saved events                                    |
| Changing the password and the language in Saver EVO       |
| Language selection                                        |
| Check for Automatic Updates                               |

### Saver EVO User Instructions

Saver EVO<sup>™</sup> software allows you to retrieve defibrillation event data from your samaritan® PAD and PDU Memory Card. Saver EVO will also allow the management of event data that has been saved to the PC with respect to printing, importing, and exporting event data to other Saver and Saver EVO users.

Saver EVO is provided with a software licence to allow the installation and use of the software on a single PC.

#### Download from Website

HeartSine

- 1. Go to http://heartsine.com/support/system-updates/ & click the "Download" link under 'Saver EVO Software'.
- 2. Following download, run " SaverEVO\_setup.exe" to install Saver EVO. (Follow on-screen instructions.)
- 3. Read the user licence agreement. In order to install this software you must accept the terms of this agreement. To accept the terms click the "next" button.
- 4. Saver EVO will be installed in its default location with its standard configuration. Click the "I agree" button to accept. These default settings should not be altered unless you are an experienced computer user.
- 5. If asked about device driver certification click "Continue anyway" button.

#### Quick Instructions

3.

6

8.

To retrieve recorded defibrillation event data from the samaritan PAD or PDU Memory Card.

- 1. Connect the relevant device to the PC.
- 2. Open Saver EVO software.

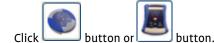

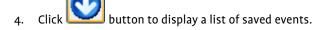

5. Highlight the required recorded event from the list.

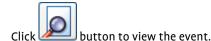

7. Click button and enter patient information as required to save the event on the PC.

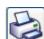

If required, click **Second** to print the event record.

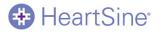

## Using Saver EVO

The Saver EVO Start screen is shown below.

| •                                       | Saver EVO 1.3.0     | - 🗆 🗙    |  |
|-----------------------------------------|---------------------|----------|--|
| HeartSine<br>Inventor. Innovator. Lifes |                     | <b>\</b> |  |
|                                         | samaritan PAD       |          |  |
| Saver Evo                               | samaritan PDU       |          |  |
|                                         | Manage Saved Events |          |  |
|                                         | Exit Saver EVO      |          |  |
| Welcome to Saver EVO                    |                     |          |  |

Saver EVO Start Screen

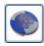

samaritan PAD – Opens the menu for functions specific to the PAD. See page 5 for details.

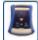

samaritan PDU – Opens the menu for functions specific to the PDU. See page 12 for details.

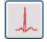

Manage saved events – Opens the menu for functions specific for events saved to the PC. See page 16 for details.

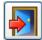

Exit Saver EVO – Exits the Saver EVO software.

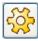

Change Saver EVO Settings – Change the Saver EVO password and select language options. Also allows user to view Saver EVO revision information.

Using the specific menus above will be covered in more detail in later sections.

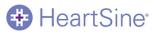

## Using Saver EVO with the samaritan PAD

To use Saver EVO with the samaritan PAD you need to have the USB data cable that was supplied with the PAD or the Saver EVO software.

- 1. Using the USB data cable, connect this to the samaritan PAD and to the USB port on your PC. Open the Saver EVO software.
- 2. Clicking the Samaritan PAD button will open the window shown below.

| ۲          | Sa                                            | ver EVO 1. | 3.0                | - | × |
|------------|-----------------------------------------------|------------|--------------------|---|---|
| <b>#</b>   | HeartSine*<br>Inventor. Innovator. Lifesaver. |            |                    |   |   |
|            | 92                                            | 😍 Р/       | AD Data            |   |   |
|            | 24                                            | 🌽 d        | hange PAD Settings |   |   |
|            |                                               | Ва         | ack                |   |   |
|            |                                               |            |                    |   |   |
| Welcome to | Saver EVO                                     |            |                    |   |   |

Saver EVO PAD Access Screen

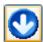

PAD Data - Click on this button to retrieve event data from the PAD. See page 6 for details.

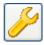

Change PAD Settings - Click on this button to run diagnostic tests or change the configuration (volume, language or time) on the samaritan PAD. See page 8 for details.

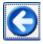

Back - Click on this button to return to the Saver EVO start screen.

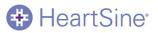

## Retrieving event data information from the Samaritan PAD

To retrieve defibrillation event data from the samaritan PAD ensure that your samaritan PAD is connected to the PC

and then click the PAD Data button. This will search the memory of the PAD and list all recorded events and display as shown below.

| Pease select an event to download   Please select an event to download   Image: Constraint of the select an event to download   Image: Constraint of the select an event to download Image: Constraint of the select an event to download Imag | •          | Sav                             | ver EVC  | 1.3.0            |            | >                    | <   |
|----------------------------------------------------------------------------------------------------|------------|---------------------------------|----------|------------------|------------|----------------------|-----|
| Image: State       Image: Date       Image: Date       Date                                                                                                    | <b>#</b>   | HeartSine <sup>.</sup>          | Please s | elect an event t | o download |                      |     |
| <ul> <li>2 03 Mar 2014 14:38:57 00:00:06</li> <li>3 03 Mar 2014 14:39:12 00:00:10</li> <li></li> <li></li>     &lt;</ul>                                                                     |            | Inventor. Innovator. Lifesaver. | #        | Date             | Time       | Duration             |     |
|                                                                                                    |            | 234 00                          | 2        | 03 Mar 2014      | 14:38:57   | 00:00:06<br>00:00:10 |     |
| Save All View Erase Back                                                                                                    |            |                                 | Save     | All View         | Erase      | Back                 |     |
| Welcome to Saver EVO                                                                                                    | Welcome to | Saver EVO                       |          |                  |            |                      | .:: |

#### Saver EVO PAD Event Log List Screen

Events shown in green text with a  $\checkmark$  symbol are events that have already been saved to the PC.

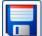

Save All - Clicking on the Save All button will cause all the events listed in the PAD event log to be saved to the PC in a single file.

N.B. Events saved by this method cannot be retrieved for viewing by this version of Saver EVO. For retrieval of events from this file, contact HeartSine Technologies customer support. To save events individually for retrieval later please refer to the "Save" function in **Viewing events on a samaritan PAD** on page 7.

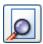

View – Clicking on this button will cause the selected event to be displayed.

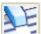

Erase – Clicking on this button will erase all events from the PAD event log. See page 8 for more detailed advice on erasing data.

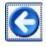

Back - Click on this button to return to the Saver EVO PAD access screen.

# 🖶 HeartSine<sup>.</sup>

## Viewing events on a Samaritan PAD

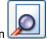

To view an event, highlight the event in the list and then click the View button .
 This will display the defibrillation event with the ECG trace and the event log in a single viewing window.

| •                                                                                                    | *Untitled                                                                                                    | - 🗆 🗙    |
|----------------------------------------------------------------------------------------------------|----------------------------------------------------------------------------------------------------|----------|
| Save Print Print Pre                                                                                                    | view Back                                                                                                    |          |
| 03 Mar 2014 14:39: 12 GMT Standard Tim                                                                                                    | l                                                                                                    |          |
| (00:00:00:00.005) AED On<br>(00:00:00:00.005) ERROR -undefined<br>(00:00:00:00.10) Add/E Patient<br>(00:00:01:160) Low Battery<br>(00:00:01:160) Low Battery<br>(00:00:07.582) AED Off | AED<br>AND Expertation Battery<br>ENROR - under the second second sec | Off      |
|                                                                                                    | 25         -           25         -           15         -           10         -           05         -           10         -           15         -           10         -           15         -           10         -           15         -           26         -           25         00:00:10           00:00:15         -                                                                                                    | 00:00-28 |
| ۲ ۲۰۰۰ ۲۰۰۰ ۲۰۰۰ ۲۰۰۰ ۲۰۰۰ ۲۰۰۰ ۲۰۰۰ ۲                                                                                                    | 25 -<br>20 -<br>15 -<br>10 -<br>0.0 -<br>-<br>2.0 -<br>1.0 -<br>-<br>1.0 -<br>-<br>2.0 -<br>-<br>2.0 -<br>-<br>-<br>2.0 -<br>-<br>-<br>-<br>-<br>-<br>-<br>-<br>-<br>-<br>-<br>-<br>-<br>-<br>-<br>-<br>-<br>-<br>-                                                                                                    | 000030   |
|                                                                                                    |                                                                                                    | (        |

The Saver EVO PAD event view window

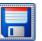

2. You can now choose to save this displayed event to the PC by clicking the Save button Levents saved in this way can be retrieved and viewed in Saver EVO. This provides options to enter information to be able to identify the patient from the list of saved events on the PC. The details about the patient can consist of alphanumeric characters and each field can be completed or left blank if desired.

| E                    | nter Patient Details                   |
|----------------------|----------------------------------------|
|                      | Subject0002                            |
| Record Type:         | Subject 🗸                              |
| Surname:             |                                        |
| Forename:            |                                        |
| D.O.B.:              |                                        |
| Patient ID:          |                                        |
| Event Date and Time: | 03 Mar 2014 14:39:12 GMT Standard Time |
| New Record Type      | Save Cancel                            |

The Saver EVO PAD Patient details window

| N.B. Once the defibrillation event data is saved to your | r PC this information cannot be changed. |
|----------------------------------------------------------|------------------------------------------|
|----------------------------------------------------------|------------------------------------------|

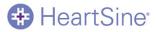

The Saver EVO event view window also provides the following buttons:

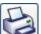

Print Event – Click on this button to print the event currently displayed in the view window.

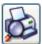

Print Preview – Clicking on this button will cause a preview of the printed data to be displayed on screen.

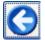

Back – Click on this button to return to the Saver EVO PAD event log list screen.

#### Erasing memory on a Samaritan PAD

- 1. To erase the memory of a samaritan PAD click the Erase button
- 2. As a caution Saver EVO will ask you to enter your Password prior to the memory being erased. When the correct password is entered the memory of the samaritan PAD will be erased. For information on how to change the default password please see CHANGING THE PASSWORD AND THE LANGUAGE IN Saver EVO on page 18.

Caution: HeartSine recommend that you download the complete PAD memory prior to erasing it. This information should be stored safely for future reference.

It is recommended that when event data is retrieved from the samaritan PAD and saved to the PC that the events should be erased from the memory of the PAD. This will ensure that the complete memory is available for recording the data from another defibrillation event.

### **Changing Samaritan PAD settings**

The change PAD settings 🦉 button allows users to configure some features of the samaritan PAD as follows:

- Check/Set time
- Run diagnostic tests

In addition users with the relevant authority can change the following:

- Volume
- Language
- Metronome sound enable/disable

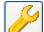

1. Clicking on the Change PAD settings button will access the following screen (see next page):

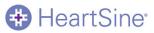

| ۲           | S                                            | aver EVC | ) 1.3.0                                                              | - | × |   |
|-------------|----------------------------------------------|----------|----------------------------------------------------------------------|---|---|---|
| +           | HeartSine<br>Inventor. Innovator. Lifesaver. |          | Check/Set PAD Time<br>Run Diagnostic Tests<br>Edit PAD Configuration |   |   |   |
|             |                                              | 0        | Back                                                                 |   |   |   |
| Welcome to  | Saver EVO                                    |          |                                                                      |   |   |   |
| Saver EVO C | hange PAD Settings Win                       | dow      |                                                                      |   |   | 2 |

2. Check/Set PAD time – This button allows users to synchronise the time on the samaritan PAD with the time on their PC.

| 😌 🛛 Manage PAD Clock 🛛 🗙 |               |  |  |  |  |  |
|--------------------------|---------------|--|--|--|--|--|
| HeartSine*               |               |  |  |  |  |  |
| Local Time               |               |  |  |  |  |  |
| Time (hh:mm:ss) :        | 12:09:00      |  |  |  |  |  |
| Date :                   | Mon 10-Mar-14 |  |  |  |  |  |
| PAD Time                 |               |  |  |  |  |  |
| Time (hh:mm:ss) :        | 12:12:11      |  |  |  |  |  |
| Date :                   | Mon 10-Mar-14 |  |  |  |  |  |
| Synchronize              | Close         |  |  |  |  |  |

The Saver EVO Check/Set PAD Time Window

- 3. Clicking the Synchronise button will set the time on the samaritan PAD to the same time as the PC to which it is connected.
- 4. Click the Close button to return to the Saver EVO Change PAD Settings window.

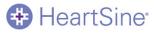

50

Run Diagnostic Tests – This button allows the user to run some basic tests to check that their samaritan PAD is functioning. The list of available diagnostic tests is accessed from a "drop-down" menu as shown below.

| <u>ی</u>                                 | Saver EVO 1.3.0 × |
|------------------------------------------|-------------------|
| HeartSine<br>Ivento: Innovator. Lifesave | Select a test     |
| Welcome to Saver EVO                     |                   |

The Saver EVO PAD Diagnostic Tests Window

Saver EVO will identify the type of PAD device attached and will display the appropriate label illustrations to guide the user during tests.

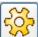

Edit PAD Configuration – This button allows users to view the current volume, language and metronome settings of the attached PAD device, as well as the version of software installed on it. The PAD Configuration window (shown below) may be used to change the volume level, the language selection and disable or enable the metronome sound. These changes can only be confirmed by entering the required password when requested. For information on how to change the default password please see **CHANGING THE PASSWORD AND THE LANGUAGE IN Saver EVO** on page 18.

| PAD Configuration ×                  |  |  |  |  |
|--------------------------------------|--|--|--|--|
| HeartSine*                           |  |  |  |  |
| Speaker Volume                       |  |  |  |  |
| ◯Low ◯Med ◉High ◯Max                 |  |  |  |  |
| Language Selection (Digital)         |  |  |  |  |
| Metronome Settings<br>Enable Disable |  |  |  |  |
| Software Version<br>4.0.4            |  |  |  |  |
| OK Cancel                            |  |  |  |  |

The Saver EVO Edit PAD Configuration window

HeartSine

Language options are accessed by a drop-down menu (the choice of languages may be limited to those that are programmed into the device and/or the country in which the device was purchased).

If the language is changed please check that the confirmation window is displayed, as shown below. If this message is not displayed after the programming has completed please contact your authorized HeartSine distributor or HeartSine directly.

|   | HeartSine                                                                                                    | × |
|---|----------------------------------------------------------------------------------------------------|---|
| ? | Speech Prompts Successfully Changed.<br>Download the UK English PAD user manual from the Heartsine<br>Technologies Ltd website? |   |
|   | <u>Y</u> es <u>N</u> o                                                                                                    |   |

And check that the language has been set on the PAD by turning the device on and listening to the first messages.

- Adult patient/Child patient
- Call for medical assistance

When you are sure that the correct language has been installed to your device, you may then switch the device off.

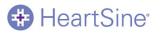

2.

## Using Saver EVO with the PDU\*

1. To use Saver EVO with the samaritan PDU memory card, you must insert the card into a MMC/SD compatible card reader that is either connected to or built into the PC that is running Saver EVO. Please note that it may take a few seconds, or even over a minute for your computer's operating system to recognise that a card is present in the card reader.

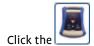

PDU button. This will open the sub menu window below.

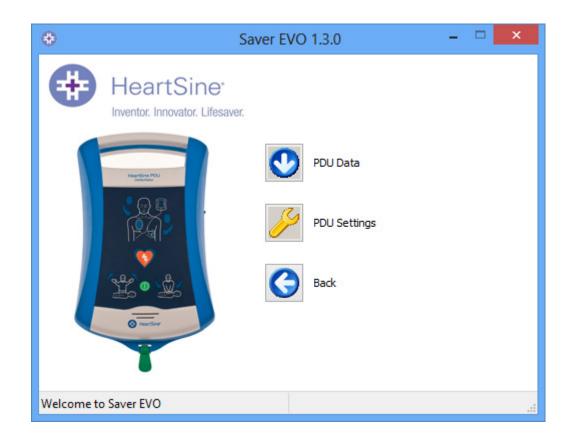

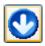

PDU Data - Click on this button to retrieve event data from a PDU Memory card. See page 13 for details.

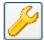

PDU Settings - Click on this button to view configuration settings. See page 15 for details.

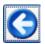

Back - Click on this button to return to the Saver EVO start screen.

\* Not available in the USA

PDU Data

## Retrieve event data from the PDU memory card

Ensure that the samaritan PDU memory card is inserted into the SD/MMC card reader and click the button. This will list the events that are recorded on the Memory Card.

| •                | Saver EVO 1.3.0 -                                       |                            |             |          |            | ×        |
|------------------|---------------------------------------------------------|----------------------------|-------------|----------|------------|----------|
| <b>Н</b> е       | HeartSine <sup>®</sup> Please select an event to downlo |                            |             |          |            |          |
| Inver            | ntor. Innovator. Lifesaver.                             | #                          | Date        | Time     | Duration 4 | <u> </u> |
|                  |                                                         | $\sqrt{1}$                 | 29 Jul 2010 | 12:52:25 | 00:00:03   |          |
|                  |                                                         | 2                          | 29 Jul 2010 | 12:58:18 | 00:00:08   |          |
|                  | antine POU<br>Setundor                                  | <b>2</b> 3                 | 01 Aug 2010 |          | 00:00:02   |          |
|                  | 0.8                                                     | <b>2</b> 4                 | 08 Aug 2010 | 01:00:01 | 00:00:02   |          |
|                  |                                                         | <b>2 (</b>                 | 15 Aug 2010 |          | 00:00:02   |          |
|                  | 112612                                                  | <b>1 1 1 1 1 1 1 1 1 1</b> | 22 Aug 2010 |          | 00:00:02   |          |
|                  | <b>V</b>                                                | <u></u> /                  | 29 Aug 2010 | 01:00:01 | 00:00:02   | -        |
| (all             | ේ සේ                                                    |                            |             |          | •          |          |
|                  | , * <u>3</u> 5                                          | _                          |             |          |            |          |
|                  | martine                                                 |                            |             | LE       | 0          |          |
|                  |                                                         | . 0                        |             |          |            |          |
|                  | T                                                       | Save                       | e All View  | Erase    | Back       |          |
|                  | -                                                       |                            |             |          |            |          |
| Welcome to Saver | EVO                                                     |                            |             |          |            |          |

Events with the clock symbol  $\widehat{m{ o o } }$  are PDU self tests that have passed successfully.

Events shown in green text with a  $\checkmark$  symbol are events that have already been saved to the PC.

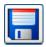

🖶 HeartSine

Save All – This button is disabled in PDU mode.

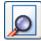

View – Clicking on this button will cause the selected event to be displayed. See page 14 for details.

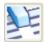

Erase – This button is disabled in PDU Mode.

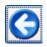

Back – Click on this button to return to the Saver EVO PDU access screen.

# 🖶 HeartSine

## Viewing events stored on a PDU

1. To view an event, highlight the event in the list and then click the View button

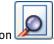

This will display the defibrillation event with the ECG trace and the event log in a single viewing window:

| ۲                                                       | *Untitled – 🗆                                                                                                    | × |
|---------------------------------------------------------|----------------------------------------------------------------------------------------------------|---|
| Save Print                                              | Print Preview Back                                                                                                    |   |
| 10 Mar 2014 11:35:02 GMT St                             | idard Time                                                                                                    |   |
| (00 : 00 : 00.199) AED On<br>(00 : 00 : 17.660) AED Off | AEQ On<br>25 -<br>13 -<br>13 -<br>05 -<br>05 - | ^ |
|                                                         | AED Off                                                                                                    | 1 |
|                                                         | 25<br>20-<br>15<br>10-<br>05-<br>00-<br>05-<br>00-<br>05-<br>00-<br>05-<br>00-<br>05-<br>00-<br>05-<br>00-<br>05-<br>00-<br>05-<br>00-<br>05-<br>00-<br>00                                                                                                    |   |
| <                                                       | 15       16       15       16       10       05       00       45       10       13       14       15       10       15       10       10       10       10       15       10       15       10       15       10       15       10       15       10       15       10       15       10       15       10       15       10       15       10       15       10       10       11       12       12       13       14       14       15       100       100       110       110       120       130       140       140       150       150       100       100       110       110       120       120       140      <                                                                                                    | ~ |

The Saver EVO PDU Event View Window

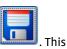

2. The user can now choose to save this displayed event to the PC by clicking the Save button . This provides options to enter information to be able to identify the patient. The details about the patient can consist of alphanumeric characters and each field can be completed or left blank if desired.

| Enter Patient Details |                                        |  |  |  |
|-----------------------|----------------------------------------|--|--|--|
|                       | Subject0001                            |  |  |  |
| Record Type:          | Subject 🗸                              |  |  |  |
| Surname:              |                                        |  |  |  |
| Forename:             |                                        |  |  |  |
| D.O.B.:               |                                        |  |  |  |
| Patient ID:           |                                        |  |  |  |
| Event Date and Time:  | 10 Mar 2014 11:35:02 GMT Standard Time |  |  |  |
| New Record Type       | Save Cancel                            |  |  |  |

The Saver EVOPDU Patient Details Window

N.B. Once the defibrillation event data is saved to your PC this information cannot be changed.

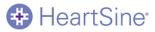

The Saver EVO event view window also provides the following buttons:

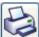

Print Event – Click on this button to print the event currently displayed in the view window.

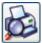

Print Preview – Clicking on this button will cause a preview of the printed data to be displayed on screen.

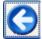

Back – Click on this button to return to the Saver EVO PAD event log list screen.

### View PDU settings

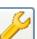

Clicking on the View Settings button will access the following PDU Configuration screen. This screen allows the user to view the battery power, speaker volume, language and metronome settings, the CPR rate and duration and the expiry date, software version and serial number of the PDU device. The user may only view these settings and may not make any changes.

| PDU Configu                                  | ration ×    |  |  |
|----------------------------------------------|-------------|--|--|
| HeartSine<br>Inventor. Innovator. Lifesaver. |             |  |  |
| Battery Power                                |             |  |  |
| Battery Expired                              |             |  |  |
| Settings                                     |             |  |  |
| Speaker Volume:                              | Max         |  |  |
| Language Setting: English                    |             |  |  |
| Metronome Setting: Enabled                   |             |  |  |
| CPR Rate: 100 BPM                            |             |  |  |
| CPR Duration: 125 Secs                       |             |  |  |
| Expiry Date:                                 | 1/10/2019   |  |  |
| Software Version:                            | 1.1.4       |  |  |
| Serial Number:                               | 11P00007324 |  |  |
| Close                                        |             |  |  |

The Saver EVO View PDU Settings Window

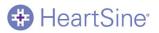

## Using Saver EVO with saved events

The Manage Saved Events button on the main screen of Saver EVO allows users to review event data that has been downloaded from the samaritan PAD, samaritan Data-Pak battery or PDU Memory Card and saved to the computer.

1. Clicking this button will open a window as follows:

| •          |                                 | Saver E                        | VO 1.3.0   |        |        |              | x |
|------------|---------------------------------|--------------------------------|------------|--------|--------|--------------|---|
| æ          | HeartSine                       | Please select an event to open |            |        |        |              |   |
|            | Inventor. Innovator. Lifesaver. | Record Name                    | Patient ID | Date   |        | Patient Name | 2 |
| Ľ          | ver Evo®                        | View                           | Export     | Import | Delete | Back         |   |
| Welcome to | Saver EVO                       |                                |            |        |        |              |   |
|            |                                 |                                |            |        |        |              |   |

2. Highlighting an event in the list and clicking Well View will open the saved event to view the ECG data and event log.

#### **Export and Import**

Saver EVO has functions that allow users to send or receive defibrillation event data to other people who have the Saver EVO software. To send, or receive copies of saved events uses the Export and Import functions of Saver EVO.

#### **To Export Events**

1. From the Manage Saved events screen highlight the event or a number of events that you wish to export and

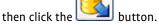

- 2. The PC will ask for a location on the computer that you wish to save the export file, and also let you choose a name for the exported file.
- 3. Click the Save button to save the file in the chosen location.

It is then possible to attach this file to an e-mail using your normal e-mail software and send the exported file to another user who has the Saver EVO software.

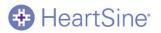

# Event data from Saver EVO can only be viewed by another Saver EVO user. The previous Saver software will not successfully import and display data from Saver EVO

#### To Import Events

To import events and view these on your PC, the file that has been sent to you from another user of Saver or Saver EVO needs to be saved to a location on your PC.

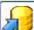

- 1. From the Saver EVO Manage Saved Events screen click the 💆 button.
- 2. Browse to the location where the file was saved and click open.
- 3. The records will be added to the list of Saver EVO files on your computer.

These can then be viewed by highlighting the event in the list and clicking the View button.

# Saver EVO will correctly import and display event data that has been exported from the previous version of software called Saver.

#### To Delete Saved Events

Saved events can be erased from your computer memory by Saver EVO. Events are erased individually by selecting the event(s) to be erased (multiple events can be selected) by highlighting the relevant event.

When you have confirmed that only the events you wish to erase have been selected click on the Erase

| LE |  |
|----|--|
| 15 |  |
|    |  |

button . As a caution Saver EVO will ask you to enter your Password prior to the memory being erased. When the correct password is entered the memory of the selected events will be erased from your computer.

Caution: Please ensure that only the events you want to erase have been selected prior to erasing. Once erased from you computers memory events cannot be regenerated and all information will be lost.

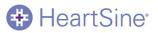

## Changing the Password and the Language in Saver EVO

Saver EVO has some functions that can only be changed or completed by entering a password. This allows administrators of the software to restrict access to certain capabilities to authorised users. Saver EVO is shipped with the password set to the default "password".

To change this password to one of your own choice you need to do the following:

| ۲            | Sa                                                        | aver EVO 1.3.0    | - 🗆 🗙    |
|--------------|-----------------------------------------------------------|-------------------|----------|
|              | HeartSine <sup>®</sup><br>Inventor. Innovator. Lifesaver. |                   | <b>*</b> |
|              |                                                           | samaritan PAD     |          |
| Sa           | ver Evo®                                                  | samaritan PDU     |          |
| <u> </u>     |                                                           | Manage Saved Even | ts       |
|              |                                                           | Exit Saver EVO    |          |
| Welcome to S | aver EVO                                                  |                   |          |

1. From this main Saver EVO screen click on the small button. This will open the following window:

| Change Settings                                           |                                                          |  |  |  |
|-----------------------------------------------------------|----------------------------------------------------------|--|--|--|
| HeartSine <sup>®</sup><br>Inventor. Innovator. Lifesaver. | Current Password Enter current password: Confirm         |  |  |  |
| Saver EVO<br>Saver EVO : Rev 1.3.0                        | New Password<br>Enter new password:                      |  |  |  |
| Copyright, Heartsine Technologies                         | Confirm new password:                                    |  |  |  |
| For support please contact:                               | Apply                                                    |  |  |  |
| support@heartsine.com                                     | Language Selection Please Select Language: English       |  |  |  |
| H013-007-007-11                                           | Apply                                                    |  |  |  |
|                                                           | Check for Automatic Updates  Enable  Disable  OK  Cancel |  |  |  |

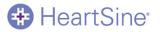

 Enter the current password and click "Confirm". This will allow you to enter and confirm your new password. Click "Apply" to make the change. A confirmation that the password was successfully changed will appear. Click OK on this and again click "OK" in the Change Password window to exit this function.

Note that reinstalling Saver EVO will reset the password to the default in the software. This action however will not remove any event data that has previously been saved.

#### Language selection

1. To choose the language of the Saver EVO software select the language from the drop down list and click apply.

| 😔 Ch                                          | ange Settings                                 | Swedish ×<br>Danish<br>Turkish                         |  |  |
|-----------------------------------------------|-----------------------------------------------|--------------------------------------------------------|--|--|
| HeartSine*<br>Inventor. Innovator. Lifesaver. | Current Password<br>Enter current password:   | Greek<br>Romanian                                      |  |  |
| Saver EVO : Rev 1.3.0                         | New Password<br>Enter new password:           | Norwegian<br>Catalan<br>Finnish<br>Korean<br>Slovenian |  |  |
| Copyright, Heartsine Technologies             | Confirm new password:                         |                                                        |  |  |
| support@heartsine.com                         | Language Selection<br>Please Select Language: | Thai<br>Czech<br>Arabic<br>English ✓                   |  |  |
| H013-007-007-11                               |                                               | Apply                                                  |  |  |
|                                               | Check for Automatic Upd                       | lates                                                  |  |  |
| OK Cancel                                     |                                               |                                                        |  |  |

2. On clicking apply the following screen will appear and Saver EVO will have to be restarted for the language changes to take effect.

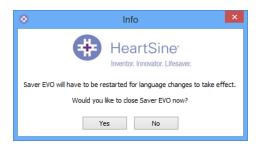

#### Check for Automatic Updates

1. If the Enable box is selected then each time Saver EVO is started, it will attempt to connect with the HeartSine website to check for more recent versions of Saver EVO. If an update is available you will be prompted with the following window when Saver EVO is launched.

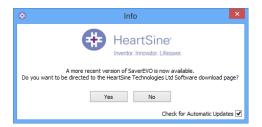

2. Choose Yes or No accordingly if you want to download a newer version of Saver EVO.

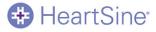

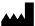

#### EMEA/APAC

HeartSine Technologies Ltd. 203 Airport Road West Belfast, Northern Ireland BT3 9ED Tel: +44 28 9093 9400 Fax: +44 28 9093 9401 info@heartsine.com

#### U.S./Americas

HeartSine Technologies LLC 121 Friends Lane, Suite 400 Newtown, PA. 18940 Toll Free: (866) 478 7463 Tel: +1 215 860 8100 Fax: +1 215 860 8192 info@heartsine.com

# CE

© 2016 HeartSine Technologies Ltd. All rights reserved. H013-001-300-8